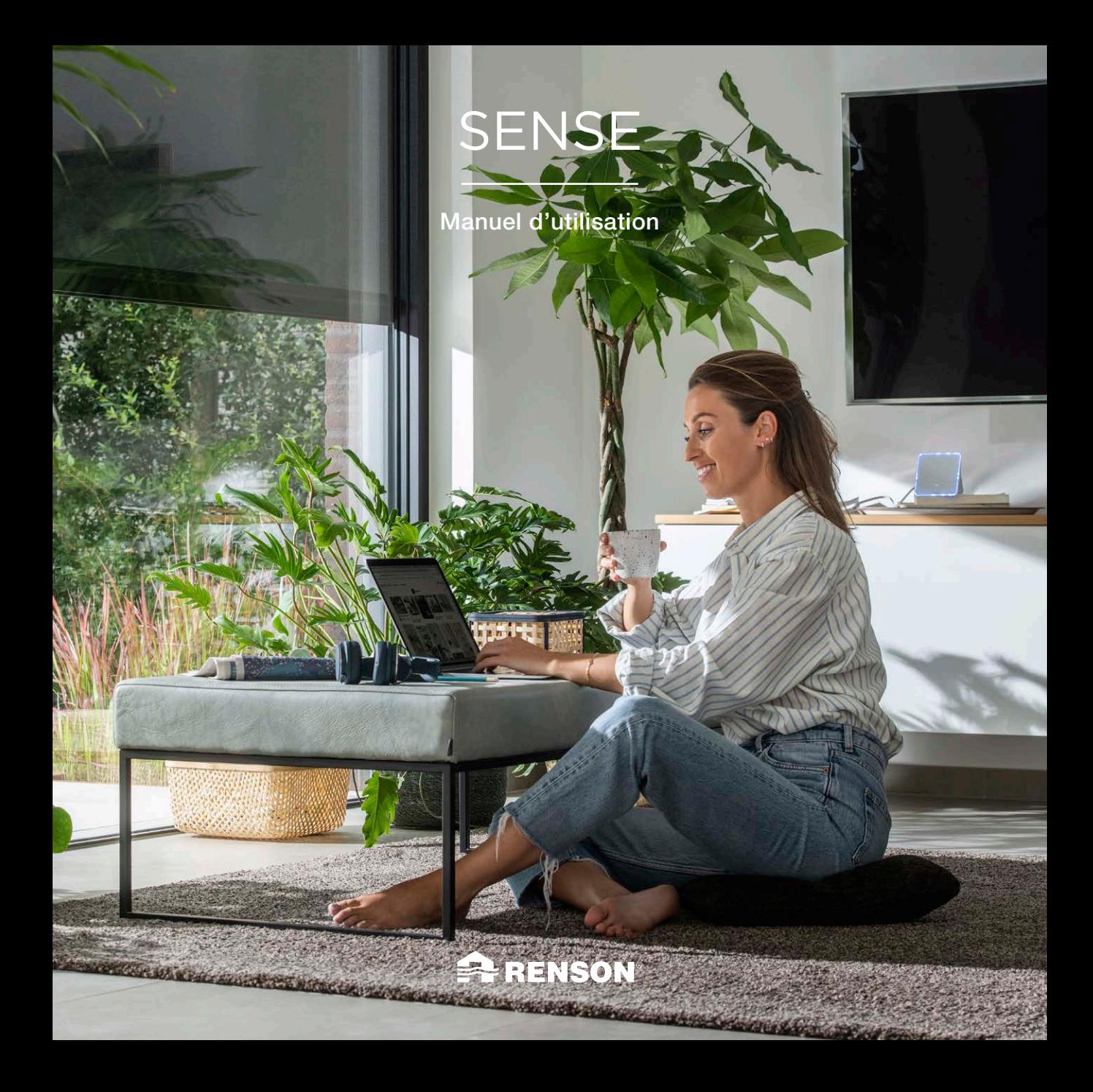

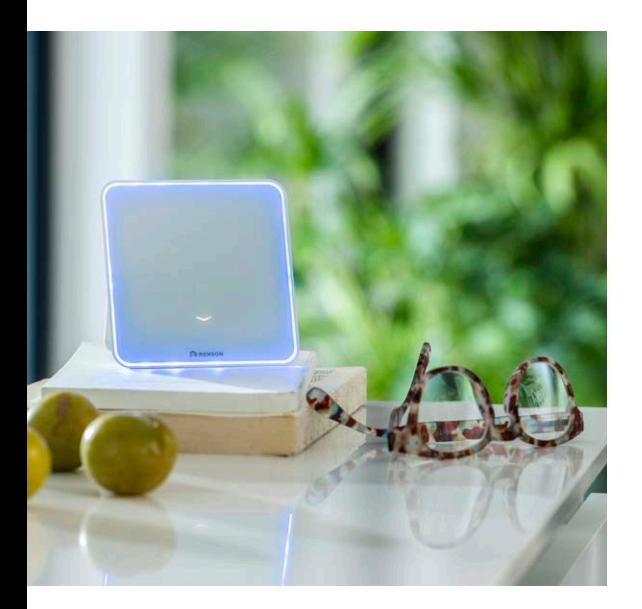

## TABLE DES MATIÈRES

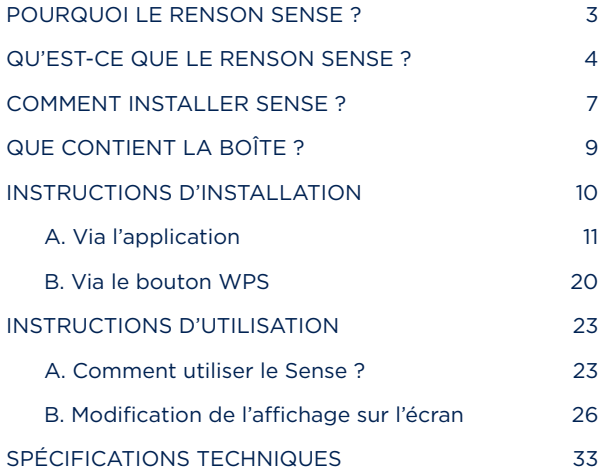

## Nous respectons votre vie privée

Nous nous engageons à faire preuve de transparence et de simplicité dans l'utilisation de nos données. Nous vous demanderons toujours la permission avant de partager des informations personnelles. Allez sur www.renson.eu/confidentialite pour en savoir plus à propos de notre politique de confidentialité.

## <span id="page-2-0"></span>POURQUOI LE RENSON SENSE ?

### Qu'est-ce que la qualité de l'air intérieur ?

Par qualité de l'air intérieur, on entend la qualité de l'air dans une maison, une école, un bureau ou un autre bâtiment fermé. Différentes études montrent qu'il y a un lien entre la qualité de l'air intérieur et la santé d'une personne et d'un bâtiment. Étant donné que nous passons environ 90 % de notre temps à l'intérieur, il est extrêmement important de bénéficier d'un climat intérieur sain afin de garantir un environnement de vie et de travail sain lui aussi, et partant de réduire les arrêts maladie et les problèmes de santé.

Il existe un certain nombre de facteurs liés à l'environnement intérieur (CO<sub>0</sub>, cov, humidité de l'air, température,…) qui ont un impact sur la santé, le confort et les prestations d'une personne (productivité). Contrairement à l'air extérieur, le même air intérieur circule en permanence, ce qui fait que des substances nocives s'accumulent et restent en suspension dans l'air d'une pièce. Il est donc important de toujours contrôler la qualité de l'air intérieur et de l'améliorer si nécessaire.

# "De l'air intérieur sain, Makes Sense!"

## <span id="page-3-0"></span>QU'EST-CE QUE LE RENSON SENSE ?

Le Renson Sense est un appareil de mesure objectif de la qualité de l'air intérieur et du confort.

En tant qu'être humain, nous ne sommes pas en mesure de percevoir une hausse progressive du taux de CO<sub>2</sub>. Ainsi, nous ne faisons pas forcément le rapprochement entre nos maux de tête, nausées et problèmes de concentration et le CO<sub>2</sub>, et nous n'avons donc pas le réflexe d'intervenir. Pour agir de façon préventive et ventiler (ou aérer) à temps, il faut un appareil fiable qui mesure la qualité de l'air intérieur.

C'est pourquoi Renson a développé le SENSE, un moniteur qui mesure 24h/24 la teneur en CO<sub>2</sub> (et plus encore !) dans une pièce. Au moyen d'un feedback LED complet, cet appareil indique en toute simplicité ce qu'il en est de la qualité de l'air et quand il est temps de réagir :

- Bleu : la qualité de l'air et/ou le confort = bon, il n'est pas nécessaire d'intervenir.
- Orange : la qualité de l'air et/ou le confort = moyen, il faut surveiller.
- Rouge : la qualité de l'air et/ou le confort = mauvais, il faut intervenir et aérer la pièce.

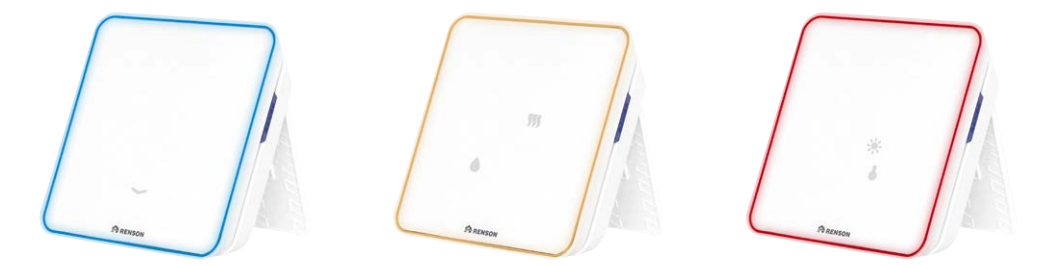

## Qu'est-ce qui est mesuré ?

SENSE est plus qu'un simple moniteur de CO<sub>2</sub> visuel. Cet appareil mesure également d'autres paramètres qui contribuent à un climat intérieur sain et confortable, comme la quantité de substances nocives (COV), la température, l'humidité de l'air, le bruit et la quantité de lumière. Par ailleurs, vous pouvez suivre l'évolution de ces paramètres en temps réel via l'appli correspondante sur votre smartphone, et aussi consulter l'historique. Cela vous permet de savoir par la même occasion si votre logement présente des problèmes structurels qui doivent être résolus de toute urgence.

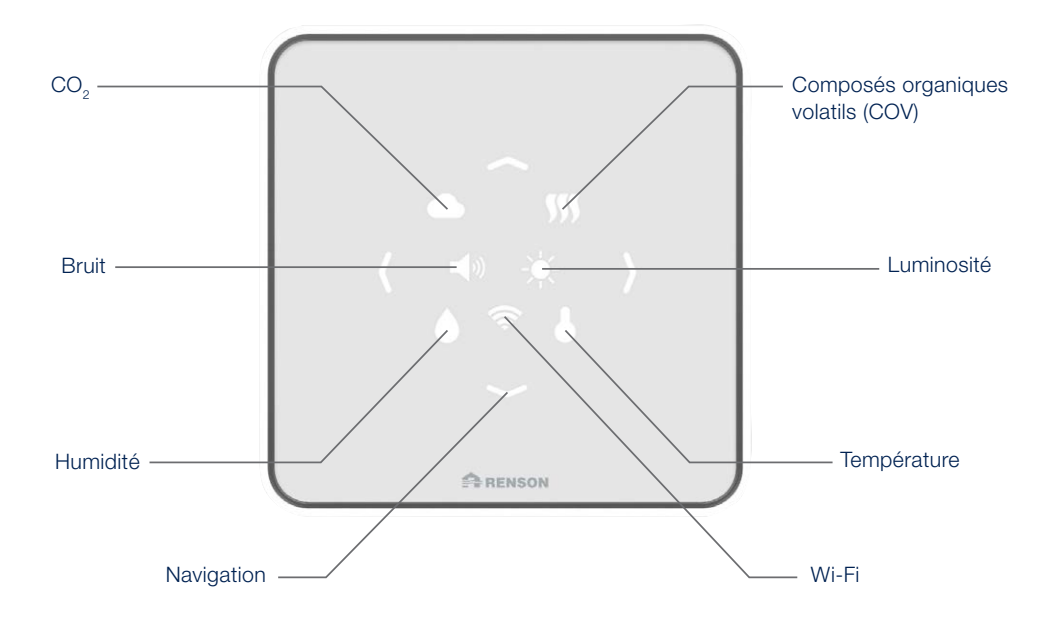

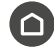

## Indice de confort

C'est le résultat du calcul général de plusieurs prises de mesure réalisées par les capteurs, toutes les 30 secondes. Ces capteurs fonctionnent selon certaines catégories de valeurs et dès que les valeurs limites sont dépassées dans une catégorie, la couleur change. Les trois couleurs standards sont le bleu, le orange et le rouge.

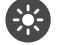

### Luminosité

Cet aspect influence le bien-être d'une personne. Il est nécessaire de disposer du bon éclairage pour bien travailler, être motivé et créer une atmosphère positive/créative.

L'intensité lumineuse peut entraîner une fatigue oculaire et des migraines, et donc entraver la productivité et la concentration.

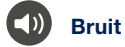

La quantité de pollution sonore influence notre mode de vie, et donc notre joie de vivre. Le capteur de bruit permet de mesurer le niveau sonore en décibels, auquel est sensible l'oreille humaine. Cela garantit le confort acoustique.

## **Température**

Ce capteur permet de savoir dans quelle mesure il fait chaud ou froid. Lorsque la température interne augmente, le cœur bat plus vite et les veines se dilatent pour transporter davantage de sang vers les couches situées le plus à l'extérieur de la peau, et par où la chaleur sera ensuite évacuée. Lorsque le sang est transporté en plus grande quantité vers la surface du corps, pour faire baisser la température, il y a moins de sang disponible pour irriguer les muscles, le cerveau et d'autres organes internes.

### Humidité relative

L'humidité relative correspond à la proportion d'humidité dans l'air. L'HR peut être trop élevée ou trop basse. L'HR peut influencer le développement d'infections des voies respiratoires et d'allergies, ainsi que la teneur en humidité à proximité des ponts thermiques (bâtiment).

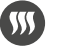

### **COV** (composés organiques volatils)

Les substances organiques volatiles sont des composés organiques qui peuvent facilement se retrouver sous forme de vapeur ou de gaz dans l'air. Cela peut avoir des conséquences néfastes sur la santé, et provoquer notamment des maux de tête, des problèmes de concentration, de la somnolence et une faible consommation d'énergie. La concentration de COV à l'intérieur d'une maison est toujours plus élevée qu'à l'extérieur. Certains COV produisent une certaine odeur mais d'autres pas, et c'est pourquoi il est important de pouvoir les mesurer et ventiler en conséquence.

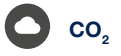

Le dioxyde de carbone est un gaz incolore et inodore, rejeté par les hommes et les animaux lorsqu'ils respirent et produit par réactions chimiques. La concentration en CO<sub>2</sub> (exprimée en 'parts per million' = ppm) doit rester basse si l'on ne veut pas avoir la tête qui tourne, être fatigué, avoir mal à la tête ou la concentration qui diminue…

"Vous ne pouvez pas voir l'air, mais vous pouvez voir les données."

6

# <span id="page-6-0"></span>COMMENT INSTALLER SENSE ?

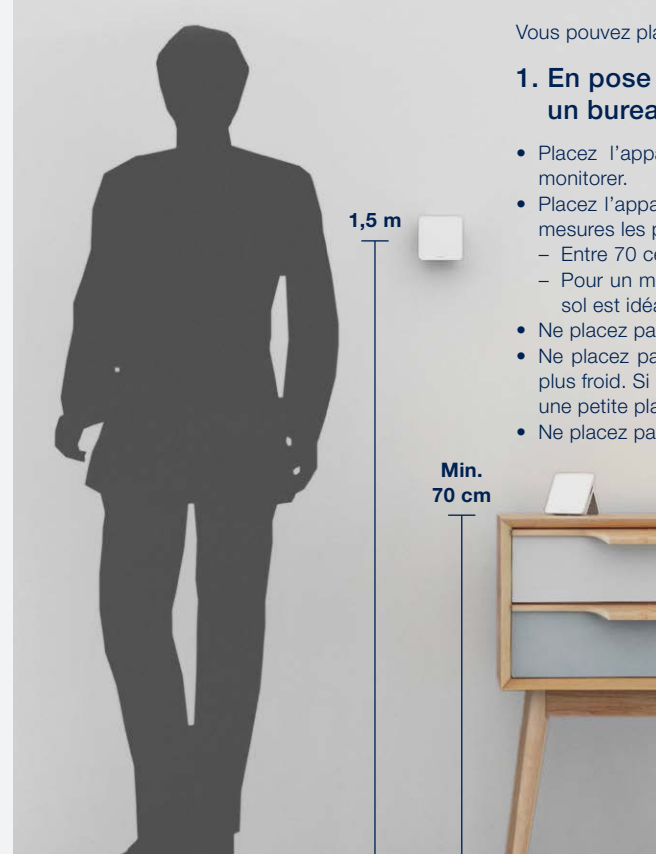

Vous pouvez placer SENSE chez vous de 2 manières différentes :

### 1. En pose libre sur une table, une armoire ou un bureau

- Placez l'appareil le plus au centre possible de la pièce à
- Placez l'appareil dans la "zone de respiration" pour obtenir les mesures les plus précises possibles :
	- Entre 70 centimètres et 1,8 mètre du sol\*
	- Pour un montage mural, une hauteur de 1,5 mètre depuis le sol est idéale.
- Ne placez pas l'appareil en plein soleil.
- Ne placez pas l'appareil sur un mur extérieur, qui est toujours plus froid. Si le mur extérieur est la seule place possible, mettez une petite planche de bois derrière l'appareil.
- Ne placez pas l'appareil au milieu de flux d'air chaud ou froid.

*\* Si l'appareil est placé à une hauteur de moins de 70 cm (par ex. sur une table de salon), les valeurs seront un peu faussées. Veuillez en tenir compte.* 

Suivez les étapes indiquées ci-après pour monter votre Sense sur un mur intérieur :

- Étape 1: Vous avez une petite 'maison' se trouvant au milieu du dos de votre appareil. Poussez cette petite maison vers le bas.
- Étape 2: Retirez la petite maison du boîtier. Utilisez une cheville convenant à votre type de mur.
- Étape 3: Fixez la petite maison au mur à l'aide de la cheville et d'une vis. Attention ! Le logo Renson doit être fixé horizontalement contre le mur.
- Étape 4: Ouvrez le rabat arrière et branchez le câble USB-C. Puis refermez le rabat.
- 2. Montage mural<br>
2. Suivez les étapes indiquées ci-après pour monter votre Sense sur un mur intérieur :<br>
2. Etape 1: Vous avez une petite 'maison' se trouvant au milieu du dos de votre appareil. Poussez cette petite mais • Étape 5: Poussez l'appareil sur la petite maison montée au mur et emboîtez en le faisant glisser du bas vers le haut. Votre Sense est maintenant fixé au mur et prêt à être utilisé.

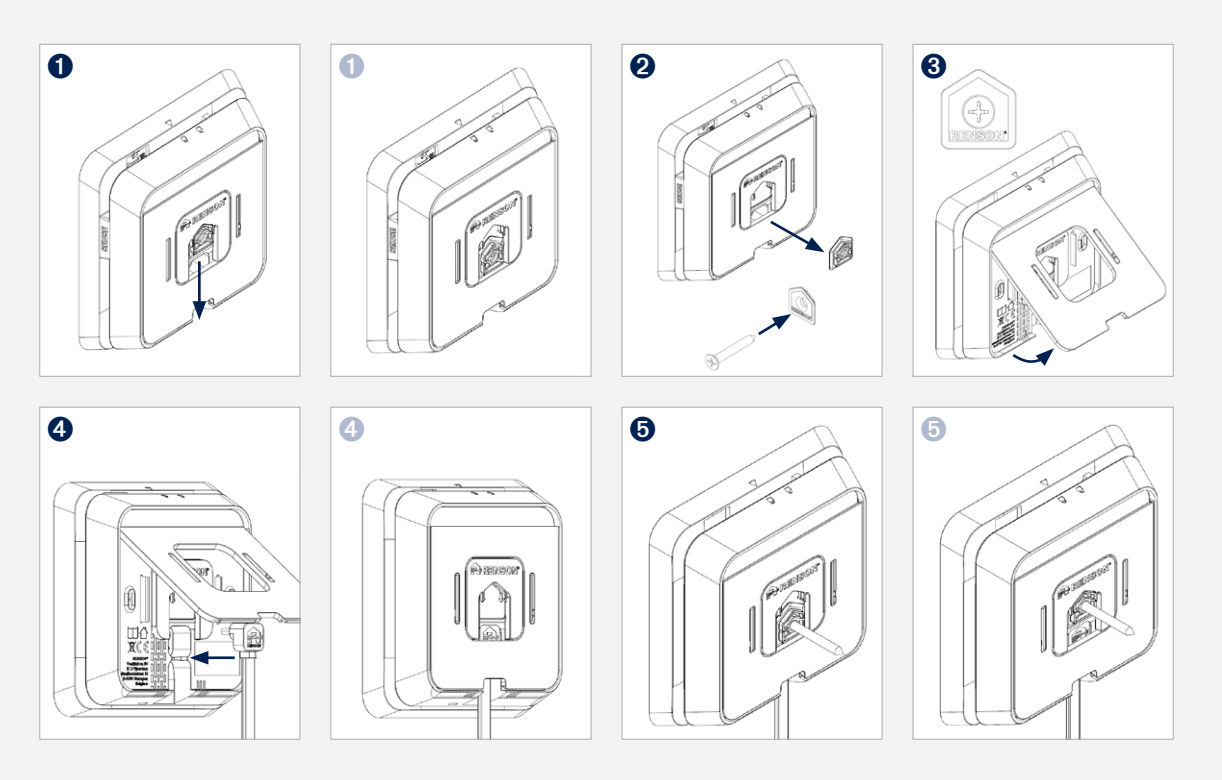

# <span id="page-8-0"></span>QUE CONTIENT LA BOÎTE ?

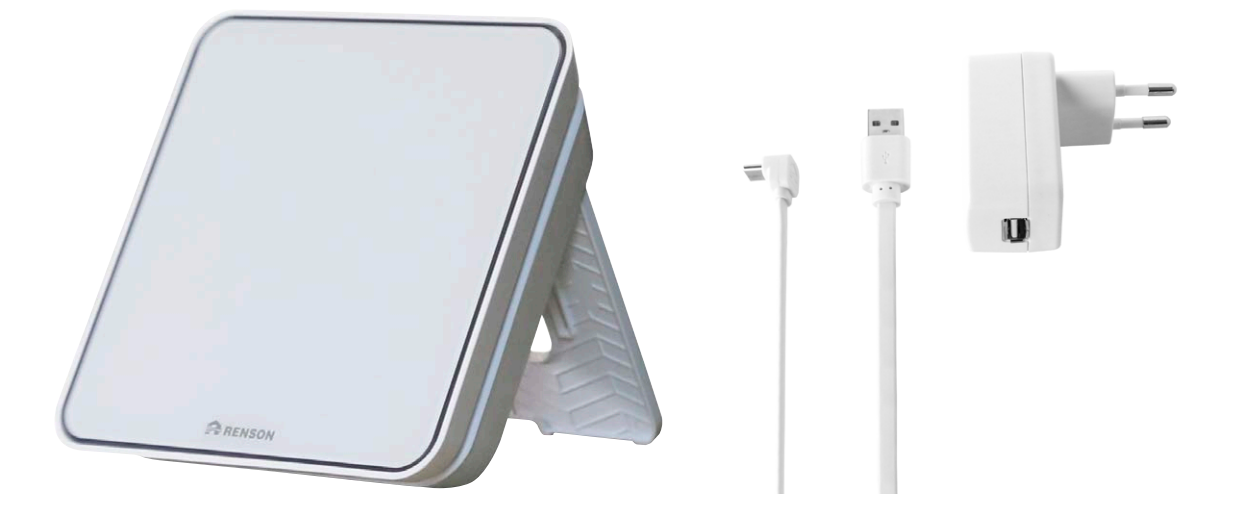

SENSE Accessoires (Câble USB-C & Adaptateur)

## <span id="page-9-0"></span>INSTRUCTIONS D'INSTALLATION

Le feedback LED apparaissant directement sur l'appareil vous suffit pour pouvoir réagir dans la minute ? Alors branchez le Sense sur la prise de courant et vous voilà prêt !

Vous préféreriez avoir un aperçu plus détaillé des données ? Alors suivez les instructions ci-après pour connecter l'appareil à l'application. Les graphiques hebdomadaires disponibles dans l'appli vous donneront un bon aperçu de la qualité de l'air dans les différentes pièces et bâtiments. Mesurer c'est savoir, et savoir c'est améliorer.

Il y a 2 manières de connecter un appareil Sense :

- A. Via l'application
- B. Via le bouton WPS

## <span id="page-10-0"></span>A. Via l'application

## 1. Téléchargez l'appli Renson SENSE

Téléchargez l'application dans l'App Store ou Google Play.

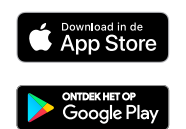

Ou scannez ce code QR avec la caméra de votre smartphone.

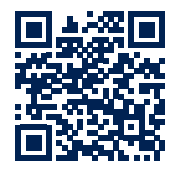

Après l'installation et l'ouverture de l'appli, vous verrez apparaître l'écran suivant :

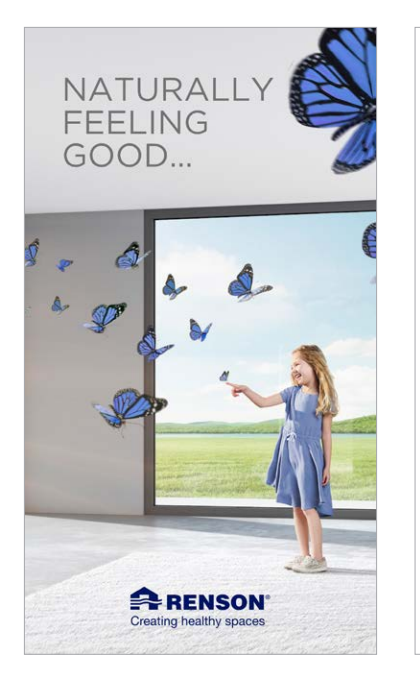

Puis, vous obtiendrez quelques conseils et explications au moyen des écrans suivants :

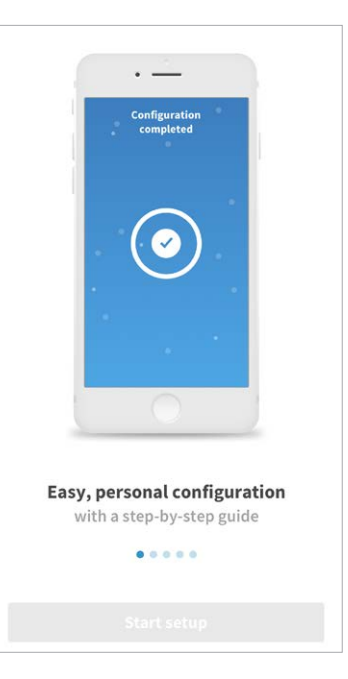

## <span id="page-11-0"></span>2. Créez un compte en vous enregistrant

Attention : veillez à cliquer sur le bon profil lorsque vous créez un compte :

- Profil Utilisateur final : choisissez ce profil en tant qu'utilisateur final de l'appareil et si vous souhaitez continuer de consulter les données après l'installation.
- Profil Installateur professionnel : choisissez ce profil si vous ne souhaitez plus consulter les données après l'installation et que vous installez uniquement l'appareil pour quelqu'un d'autre (entreprise d'installation extérieure).

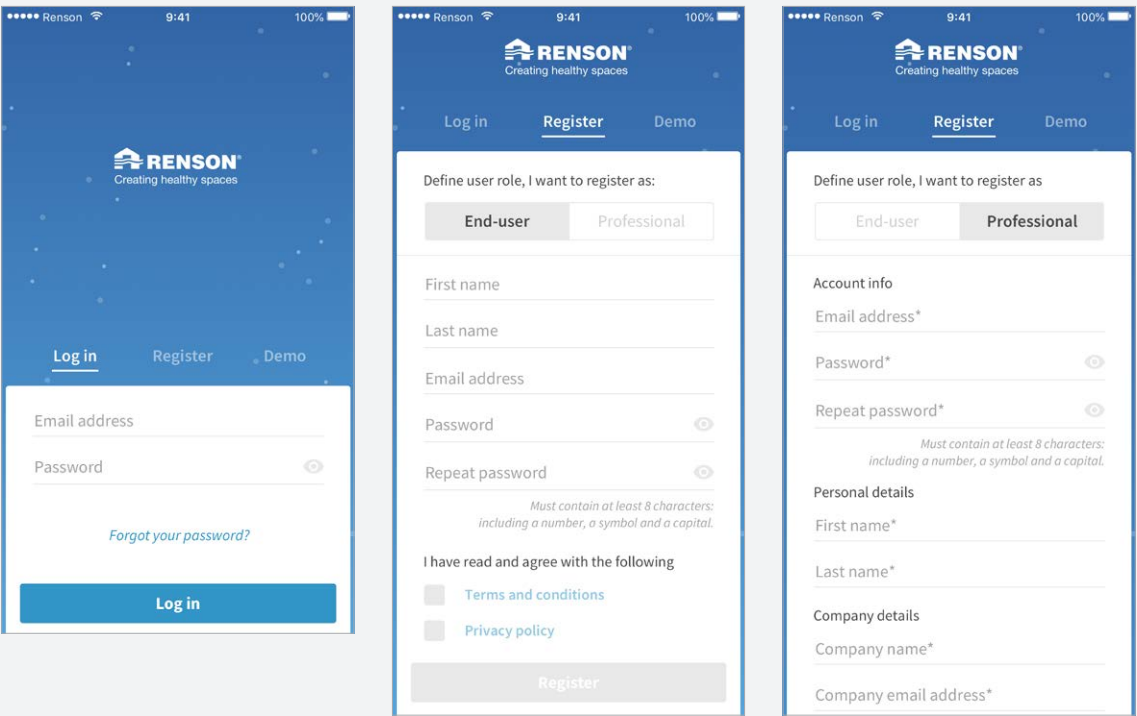

Choisissez le bon profil (utilisateur final ou installateur professionnel) et renseignez les données. Les champs avec un \* doivent être obligatoirement remplis. Ensuite, cliquez sur 'Enregistrer'.

### 2. Créez un compte en vous enregistrant

Vous recevrez un e-mail vous demandant d'activer votre compte Renson. N'oubliez pas de vérifier votre dossier courriers indésirables. Si vous n'avez toujours pas reçu d'e-mail, contactez [service@renson.be.](mailto:service%40renson.be?subject=) Indiquez toujours l'adresse e-mail avec laquelle vous avez essayé de vous enregistrer.

Après activation, vous arriverez sur notre portail web 'My-Lio' [\(https://user.my-lio.eu/\)](https://user.my-lio.eu/). Après connexion des appareils, vous pourrez, sur ce portail :

- 1. 'Mes appareils' : vous obtenez ici un aperçu des appareils que vous avez connectés et le statut :
	- coche verte : appareil hors connexion, données envoyées vers l'appli/le dashboard.
	- croix rouge : appareil hors connexion, pas de données envoyées vers l'appli/le dashboard.
- 2. 'Mes espaces sains'
- 3. Support
- 4. Qu'y a-t-il de nouveau ?
- 5. Dashboard

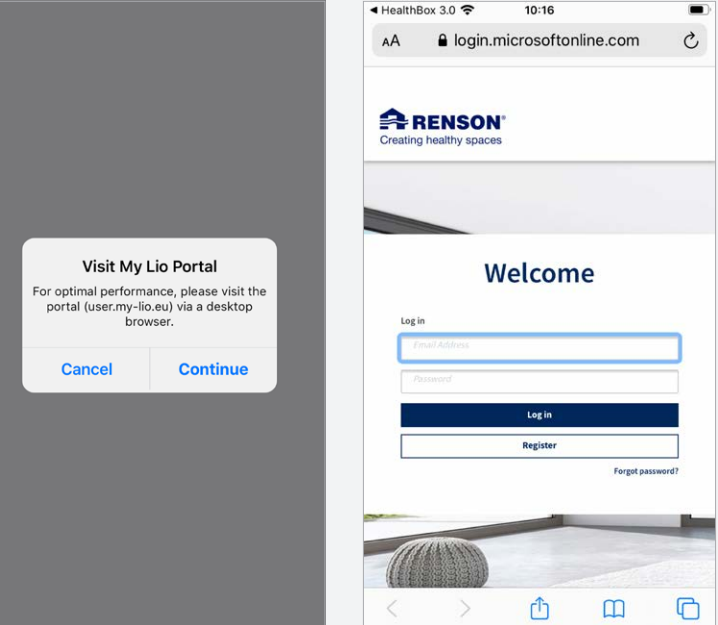

## 3. Connectez-vous avec votre compte

Retournez dans l'application Sense et connectez-vous avec votre compte.

Entrez votre adresse e-mail et votre mot de passe et cliquez sur login (connexion).

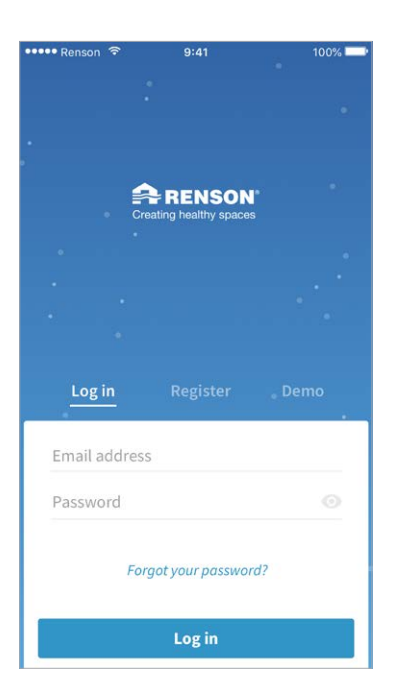

## 4. Connexion de l'appli avec le Sense

### ÉTAPE 1 - Choix du produit

Choisissez le produit que vous souhaitez connecter : SENSE. Appuyez sur 'SENSE'.

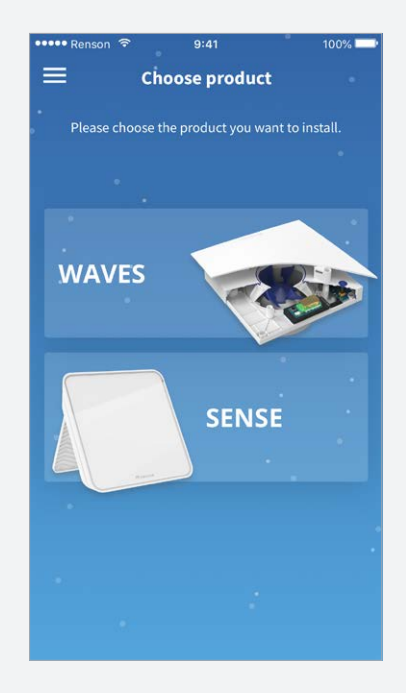

### ÉTAPE 2 - Connexion avec le Sense

Vous obtenez ensuite l'écran suivant et devrez suivre les étapes ci-après :

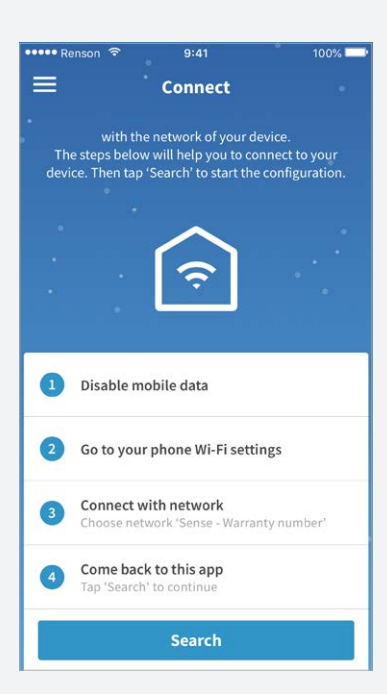

- 1. Stockez vos données mobiles.
- 2. Allez sur paramètres WiFi dans votre smartphone (paramètres -> paramètres WiFi -> réseaux disponibles).
- 3. Connectez-vous au WiFi de votre appareil SENSE (le nom du réseau est SENSE + numéro de garantie). Ce numéro se trouve sur le feuillet d'instructions ou sur l'appareil luimême :

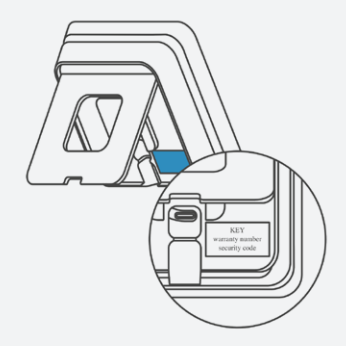

Une fois connecté, vous recevrez le message suivant : "connecté, sans internet".

4. Retournez dans l'appli Sense, et appuyez sur 'chercher'. Vous recevrez le message 'Appareil trouvé'.

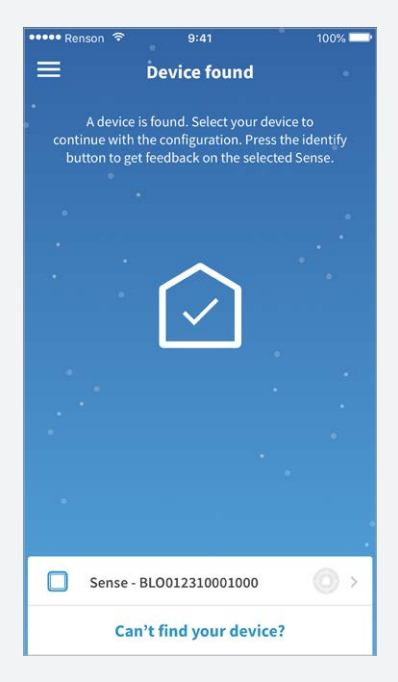

5. Appuyez ensuite sur votre numéro de Sense.

### <span id="page-15-0"></span>ÉTAPE 3 - Autorisation de l'appareil

L'écran SENSE clignotera en jaune, appuyez ensuite brièvement sur l'une des flèches qui s'allument.

Lorsque SENSE se colore en vert, cela signifie qu'il est connecté à votre compte et donc aussi à votre smartphone. L'écran suivant apparaîtra avec un message disant que l'autorisation a réussi :

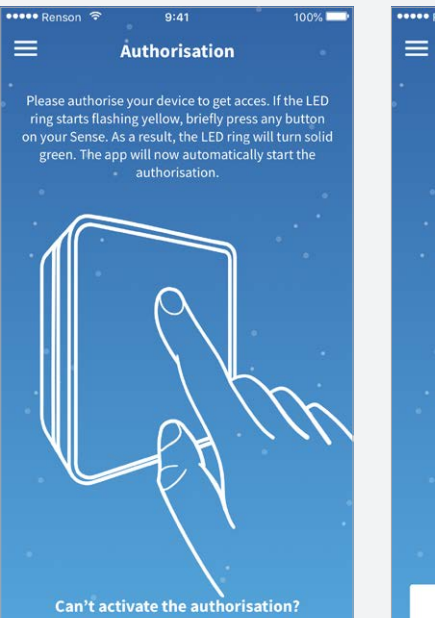

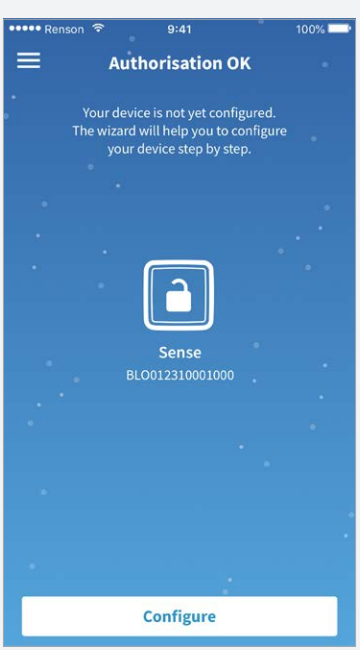

## ÉTAPE 4 - Configuration de l'appareil

Cliquez sur 'Configurer' et renseignez les informations suivantes :

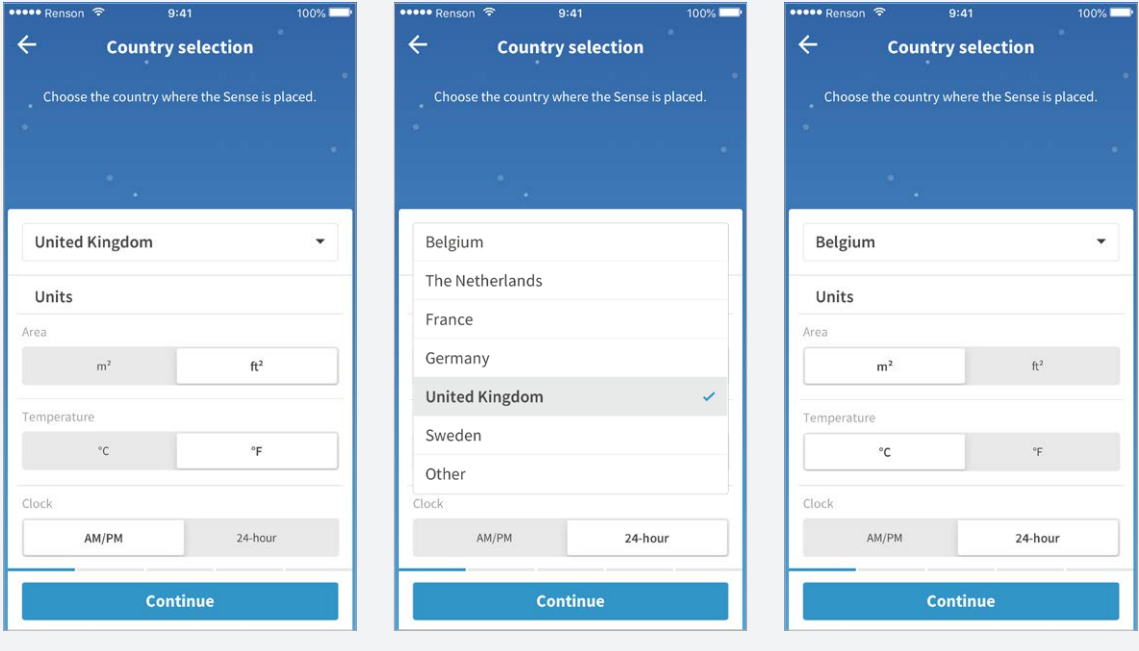

### <span id="page-17-0"></span>ÉTAPE 4 - CONFIGURATION DE L'APPAREIL

Viendront encore ensuite quelques questions auxquelles vous devrez répondre (cliquez toujours sur continuer). Dès que vous y aurez répondu, l'écran suivant apparaîtra :

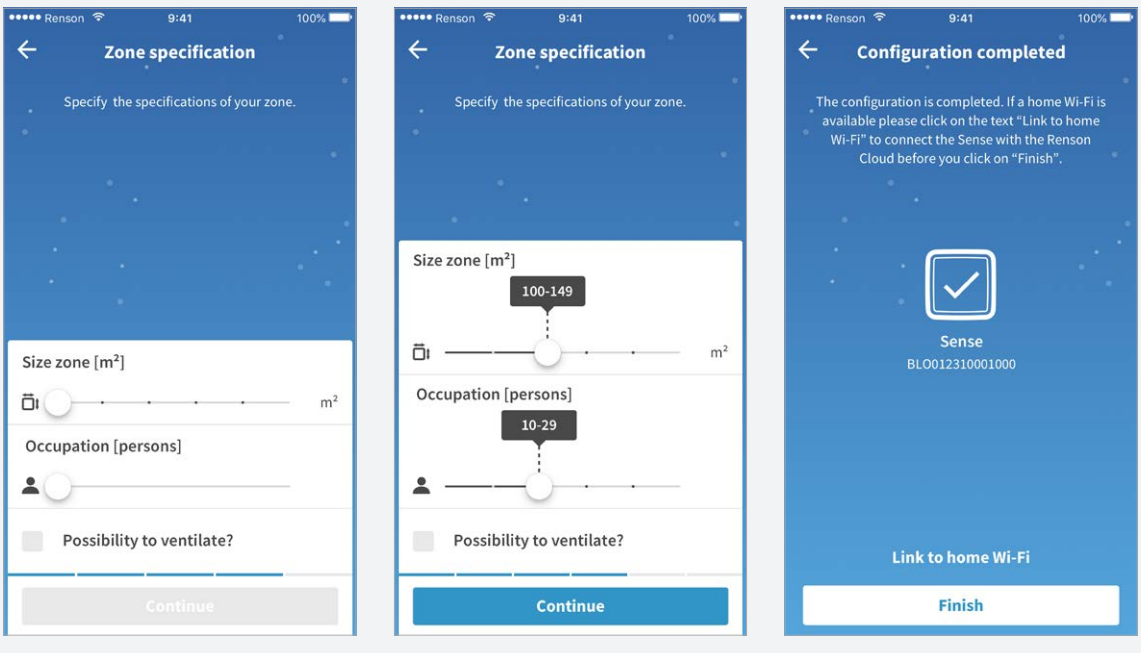

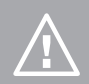

Attention ! Terminez l'étape suivante pour connecter l'appli avec votre réseau domestique. Si vous ne le faites pas, vous ne verrez pas les valeurs mesurées par les capteurs dans l'appli.

### 5. Connexion de l'appli avec votre réseau domestique

Connectez SENSE avec votre réseau domestique/d'entreprise en sélectionnant ce réseau dans la liste qui apparaît dans l'appli et introduisez votre mot de passe réseau (mot de passe WiFi).

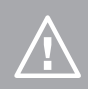

Attention ! Si vous sautez cette étape, aucune valeur mesurée par les capteurs ne sera visible dans l'appli.

Allez ensuite dans les paramètres réseau de votre smartphone, vous verrez que vous êtes toujours connecté au WiFi Sense. Choisissez de nouveau dans la liste des réseaux disponibles, votre réseau domestique/d'entreprise et connectez-vous. Revenez ensuite dans l'appli.

## 6. L'appli est prête pour utilisation

Une fois que vous aurez effectué ces étapes, appuyez sur 'Terminer'.

Votre Sense est maintenant couplé à votre compte et à votre réseau. Attendez environ 5 minutes pour voir apparaître l'écran principal suivant :

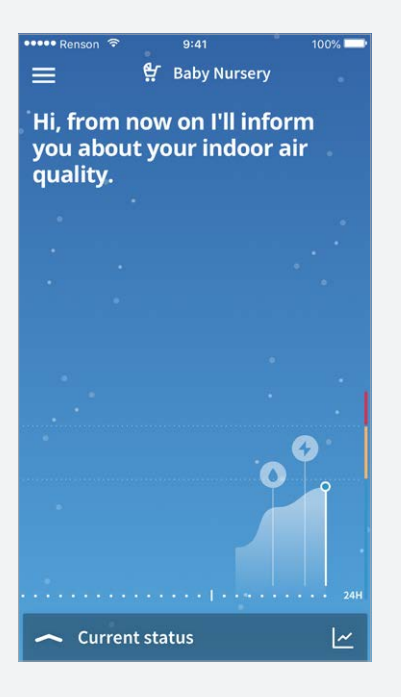

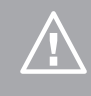

Attention ! Il se peut que vous deviez fermer (complètement) l'appli et l'ouvrir à nouveau afin que toutes les valeurs des capteurs et toutes les données soient chargées. Ceci est lié au serveur de Renson et à l'activation de votre profil personnel.

## <span id="page-19-0"></span>B. Via le bouton WPS

## 1. Alimentez SENSE

Branchez le SENSE sur la prise de courant. L'appareil émettra son 'réseau SENSE' pendant 40 minutes.

Attention ! Si vous laissez l'appareil dans la prise pendant plus WiFi puisse émettre de nouveau. Attendez environ 5 secondes.

## 2. Activez SENSE

Activez ensuite le SENSE en appuyant (légère pression) sur l'appareil avec toute votre main pendant 1 seconde. L'appareil se colorera alors dans l'une des trois couleurs possibles (bleu, orange ou rouge), éventuellement en combinaison avec l'apparition d'une ou de plusieurs icônes (voir explications dans les instructions d'utilisation).

Appuyez sur la flèche du bas (1 seconde) et 4 flèches vont s'allumer :

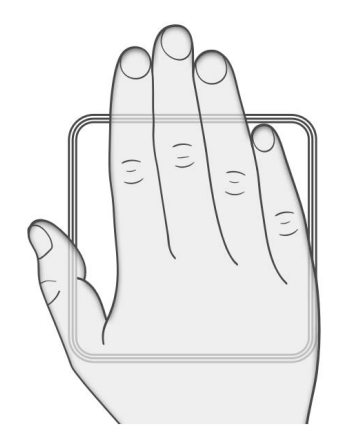

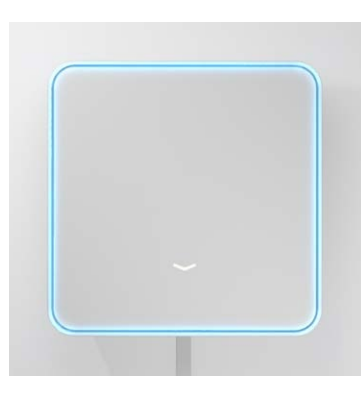

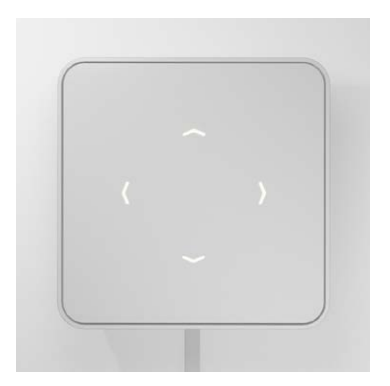

## 2. Activez SENSE

Appuyez simultanément sur la flèche du haut et celle du bas pendant 1 seconde. Vous arriverez dans le menu **WiFi** 

Le cercle LED s'allumera en mauve. Appuyez ensuite sur la flèche du haut, ce faisant le cercle LED devriendra blanc.

Dès que le cercle LED est blanc, cela signifie que le WPS est activé et qu'il cherchera à se connecter au routeur. Accédez ensuite à votre routeur WiFi et appuyez sur le bouton WPS.

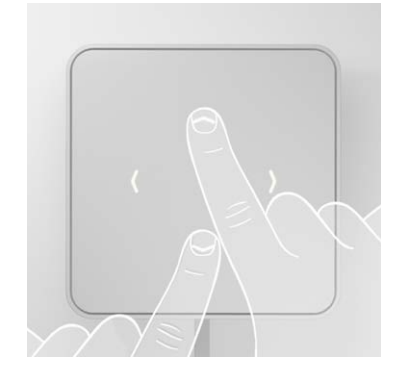

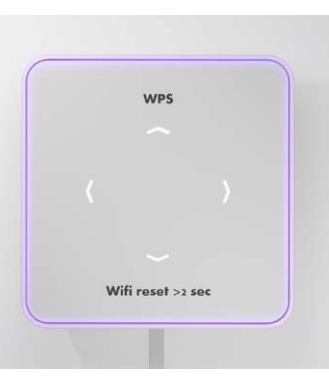

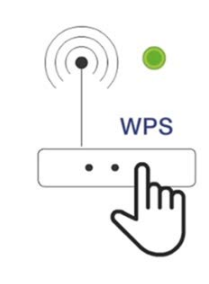

Le SENSE s'allumera en vert lorsqu'il sera connecté au WPS de votre routeur internet. Cela signifie que la connexion a réussi. Par contre, si le SENSE s'allume en rouge, vous devrez recommencer.

### 3. Connectez-vous avec votre compte

Ouvrez l'application du Sense. Si vous n'avez pas encore créé de compte, commencez par cela : voir point A.2./page [12](#page-11-0) ci-dessus. Connectez-vous et choisissez 'Sense'.

## 4. Connexion de l'appli avec le Sense 5. L'appli est prête pour utilisation

Vous verrez ensuite apparaître l'écran ci-après. Passez ces étapes et appuyez directement sur 'chercher'.

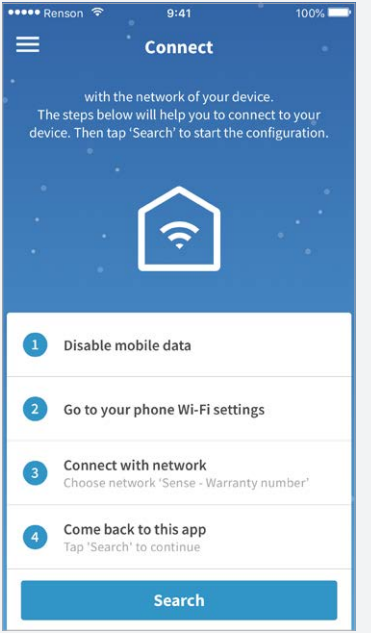

Cliquez sur votre Sense et procédez aux étapes suivantes : voir point A.4. (à partir de l'étape 3 et jusqu'à 4) page [16-](#page-15-0)[18](#page-17-0) ci-dessus (étapes 1 – 2 ont été sautées).

Une fois que vous aurez effectué ces étapes, appuyez sur 'Terminer'.

Votre Sense est maintenant couplé à votre compte et à votre réseau. Attendez environ 5 minutes pour voir apparaître l'écran principal suivant :

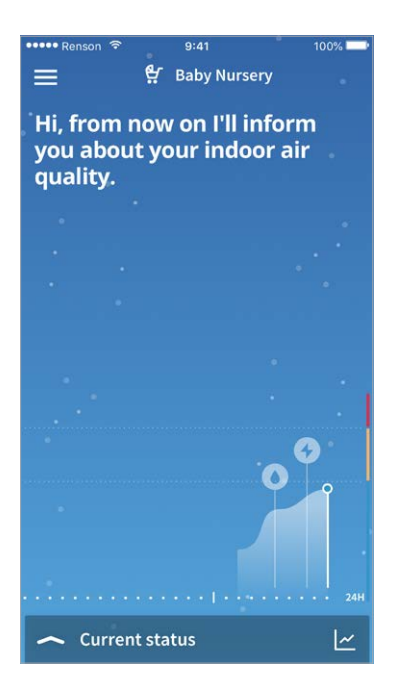

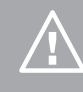

Attention ! Il se peut que vous deviez fermer (complètement) l'appli et la rouvrir à nouveau afin que toutes les valeurs des capteurs et toutes les données soient chargées. Ceci est lié au serveur de Renson et à l'activation de votre profil personnel.

# <span id="page-22-0"></span>INSTRUCTIONS D'UTILISATION

## A. Comment utiliser le Sense ?

Le SENSE peut être utilisé dès qu'il est installé. L'appareil doit toujours être alimenté pour pouvoir fonctionner.

L'appareil en lui-même contient peu de commandes, puisqu'il est surtout contrôlé via l'appli.

## 1. Rôle des flèches

Les flèches servent uniquement pour l'installation (voir instructions d'installation) ou pour l'activation du WiFi.

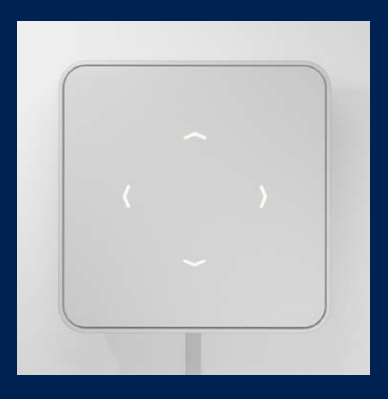

## 2. Comment activer le WiFI ?

Recouvrez le Sense avec la main complète pendant 1 sec (légère pression).

 $\overline{\omega}$ 

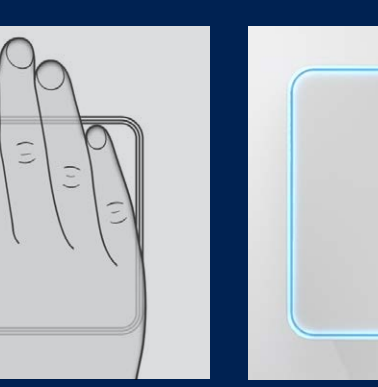

Appuyez sur la flèche du bas.

Appuyez ensuite simultanément sur la flèche du bas et celle du haut.

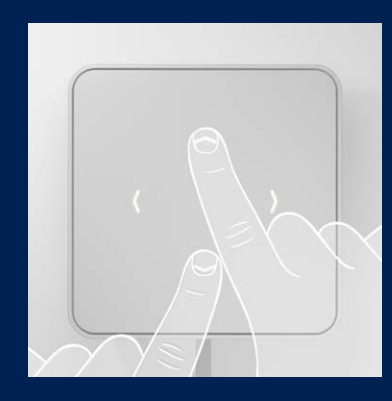

Le signal WiFi du Sense est activé pour 40 minutes.

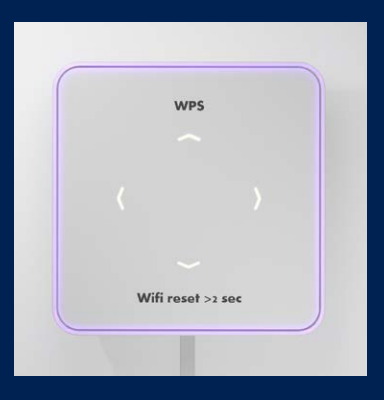

## 3. Interrogation manuelle du feedback LED

Vous pouvez à tout moment demander le feedback LED en recouvrant le SENSE avec votre main complète pendant 1 sec (légère pression).

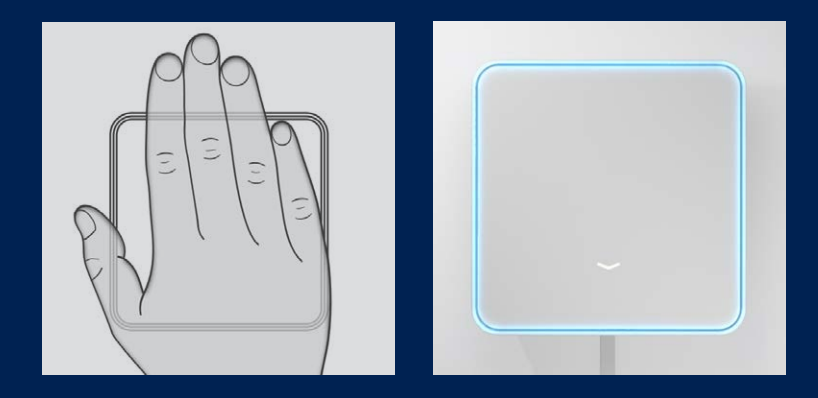

## 4. Réinitialisation usine

Lorsque votre Sense se bloque, vous pouvez réinitialiser les valeurs d'usine via le bouton factory reset (valeurs limites CO<sub>2</sub>, capteurs favoris, mode sombre, etc.) Il faut alors également restaurer les paramètres du réseau WiFi.

### Où se trouve le bouton factory reset ?

Lorsque vous avez le Sense devant vous avec le logo Renson situé en bas, le bouton factory reset se trouve en haut à gauche. Enfoncez-le avec un objet pointu (trombone) pendant 5 secondes.

Un cercle LED clignotant en rouge apparaîtra lorsque vous relâcherez le bouton factory reset. Dès que la lumière verte restera allumée, cela signifiera que la réinitialisation est terminée.

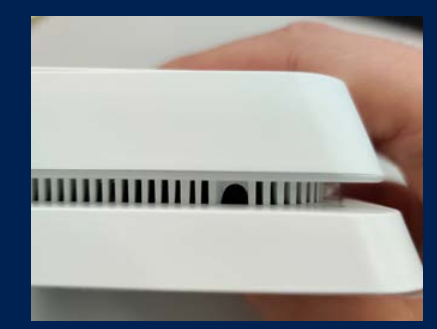

## <span id="page-25-0"></span>B. Modification de l'affichage sur l'écran

Les fonctionnalités visuelles du Sense peuvent être utilisées de deux manières différentes : en tant que moniteur de CO<sub>2</sub> ou de confort. Vous devrez avoir fait un choix dès l'installion du Sense. Vous pourrez toujours modifier ce choix dans les paramètres.

## 1. Le Sense comme moniteur de CO<sub>2</sub>

Si vous utilisez le Sense uniquement comme moniteur de CO<sub>2</sub>, alors le feedback visuel apparaissant sur l'appareil se rapportera uniquement aux valeurs de CO<sub>2</sub> :

- Feedback LED bleu : les valeurs de CO<sub>2</sub> sont bonnes (<800 ppm)
- Feedback LED orange : les valeurs de  $CO<sub>2</sub>$  sont moyennes (800-1200 ppm)
- Feedback LED rouge : les valeurs de  $CO<sub>2</sub>$  sont mauvaises (>1200 ppm)

Lorsque le bord LED s'allume en orange ou en rouge, cela s'accompagne toujours d'un symbole de nuage. Aucun autre icone n'est représenté.

Exemple :

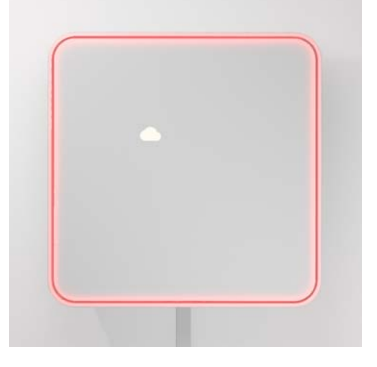

Cela signifie que les valeurs de CO<sub>2</sub> sont supérieures à 1200 ppm et qu'il faut aérer.

Important : les autres capteurs continuent à prendre des mesures, qui sont toujours répertoriées dans l'appli. Seul le feedback visuel apparaissant sur le Sense lui-même se rapporte aux valeurs de CO<sub>3</sub> (en ppm).

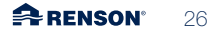

## 2. Le Sense comme moniteur de confort

Lorsque vous choisissez d'utiliser le Sense comme moniteur de confort, cela signifie que le feedback LED visuel indique le niveau de confort sur la base des 6 capteurs présents. C'est pourquoi lorsque le bord LED s'allume en orange ou en rouge, cela s'accompagne toujours de l'apparition du symbole représentant la cause de cette baisse de confort.

Exemple :

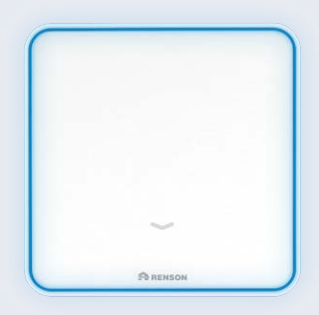

 $Content = hon$ 

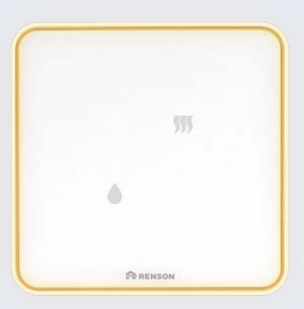

Confort = moyen Humidité et COV sont les causes d'un confort moyen

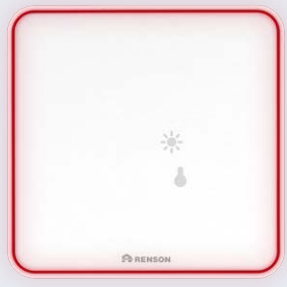

 $Confort = max =$ Luminosité et température sont les causes d'un mauvais confort

### Comment paramétrer ?

1. Appuyez en haut à gauche sur le menu déroulant.

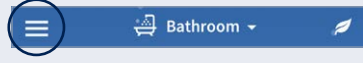

- 2. Allez sur paramètres.
- 3. Appuyez sur 'Mes appareils'.
- 4. Choisissez l'appareil pour lequel vous souhaitez modifier le mode d'affichage.
- 5. Appuyez sur 'Réglage visualisation'.
- 6. Placez le bouton bascule sur On si vous souhaitez utiliser l'appareil uniquement comme moniteur de CO<sub>2</sub> ou sur Off si vous souhaitez l'utiliser comme moniteur de confort.
- 7. Si vous souhaitez l'utiliser uniquement comme moniteur de CO<sub>2</sub>, vous pouvez aussi ajuster les valeurs limites :

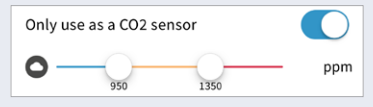

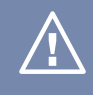

Attention ! Si vous souhaitez modifier ces paramètres, vous ne pouvez le faire qu'en étant dans le même réseau que celui auquel est connecté le SENSE.

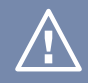

Attention ! Ces valeurs limites et le feedback LED correspondant seront uniquement visibles sur SENSE. L'appli continue à donner un feedback couleur sur la base de l'indice de confort !

## 3. Comment modifier le nom de mon appareil ?

Pendant l'installation, vous pouvez toujours attribuer un nom à l'appareil. Si vous ne l'avez pas fait à ce moment-là, vous pouvez aussi le faire en passant pas paramètres.

1. Appuyez en haut à gauche sur le menu déroulant.

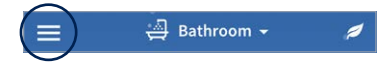

Vous verrez apparaître l'écran ci-

après :

- 2. Appuyez sur 'Mes appareils' puis sur l'appareil dont vous souhaitez modifier le nom.
- 3. Appuyez sur 'Détails de l'installation' et l'écran suivant apparaîtra :
- 4. Appuyez sur le nom puis procédez à la modification.

Attention ! Si vous souhaitez modifier le nom de l'appareil, vous ne pouvez le faire qu'en étant dans le même réseau que celui auquel est

connecté le SENSE.

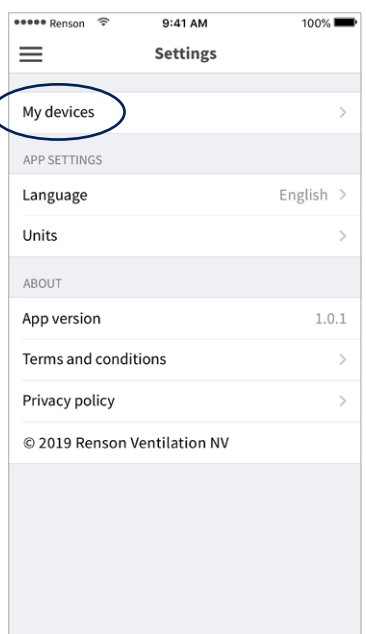

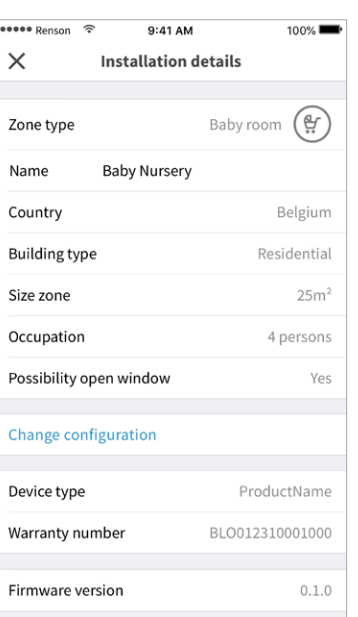

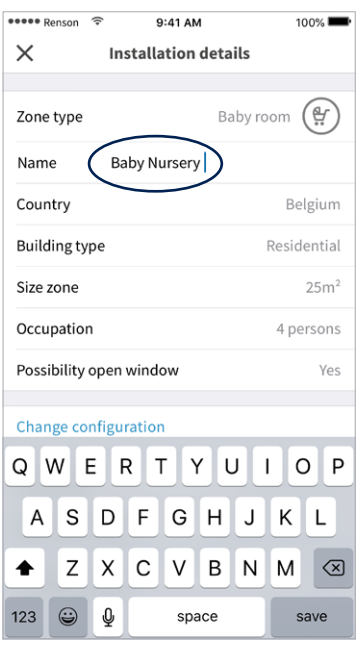

#### **ARENSON** 28

## 4. Comment modifier les paramètres LED ?

1. Appuyez en haut à gauche sur le menu déroulant.

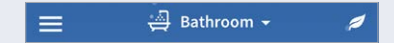

- 2. Allez sur paramètres.
- 3. Appuyez sur 'Mes appareils'.
- 4. Choisissez l'appareil dont vous souhaitez modifier le mode d'affichage.
- 5. Appuyez sur 'Réglage visualisation'.

Changement d'intensité des LED Faites glisser la barre coulissante sous 'Feedback LED'. Plus vous la déplacez vers la droite, plus la couleur du feedback LED est intense.

### Changement de fréquence de la LED

En standard, le cercle LED s'allume automatiquement toutes les 30 minutes. Vous trouvez ça trop long ? Pas de problème, vous pouvez modifier cette durée dans paramètres sous 'Répétition feedback LED'.

#### Paramétrer le 'Mode sombre'

Placez le bouton bascule sur On (bleu). Réglez ensuite un intervalle de temps (temps mode sombre) durant lequel vous souhaitez désactiver la LED ou obtenir un affichage d'une couleur moins intense (feedback LED).

### Réglage des capteurs souhaités

Si vous ne souhaitez pas utiliser l'indice de confort global de Renson, mais que vous souhaitez uniquement visualiser 1 ou plusieurs capteurs spécifiques sur vos appareils, c'est possible aussi.

Allez sur paramètres visuels. Cliquez sur les capteurs sélectionnés. Ceuxci se coloreront en bleu à la sélection.

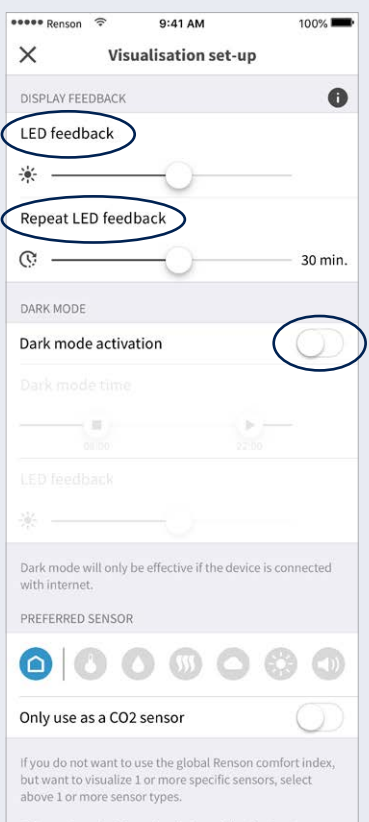

This setting only affects the display of the device. A selection of 1 or more sensor types will only adjust the color on the device. This ensures that the color on the device and in the app will be different. We propose to keep the default setting.

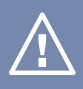

Attention! Ce réglage sera uniquement mis en œuvre au niveau du feedback LED de l'appareil lui-même. Les couleurs apparaissant sur l'appareil et dans l'application seront différentes.

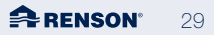

## 5. Utilisation de l'appli

### Home

À l'ouverture de l'appli, vous commencerez par recevoir une première indication sur la qualité de l'air/le confort au moyen d'un écran de couleurs :

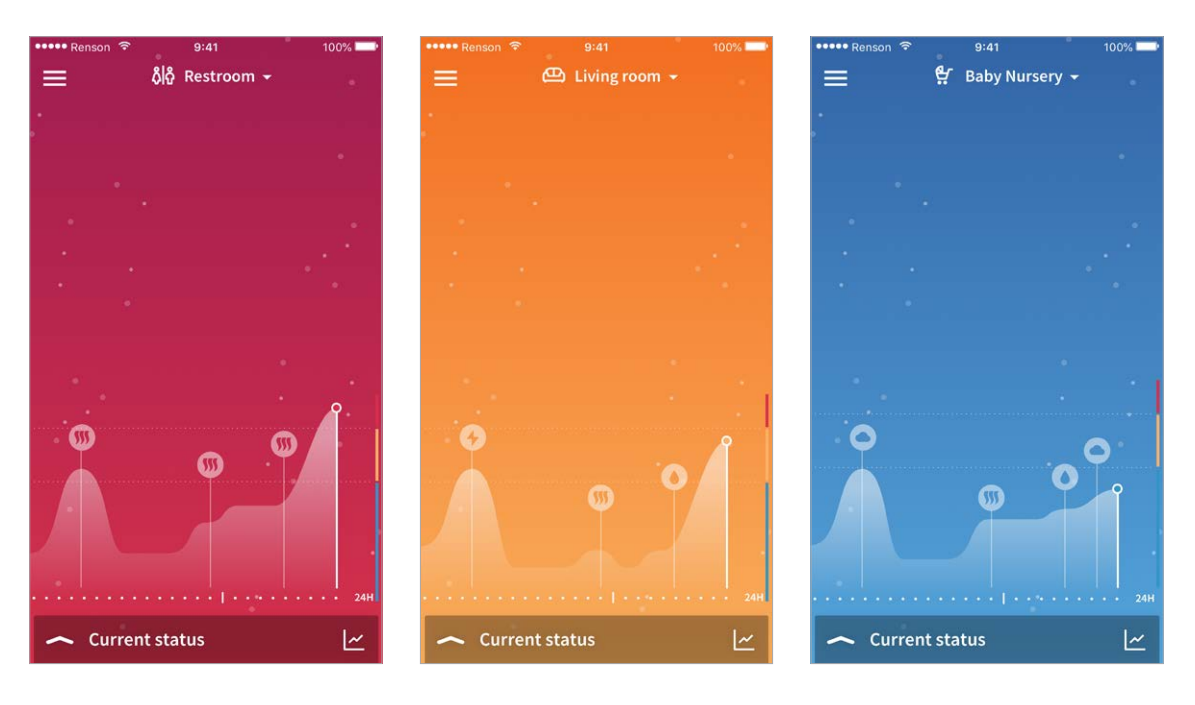

Attention ! L'appli connaît un retard de 5 minutes, il peut donc y avoir une différence de couleur entre l'appli et le Sense à cause de ce retard.

Si plusieurs appareils sont installés, vous pouvez cliquer sur la flèche du bas, à côté du nom du premier appareil. Un menu déroulant s'affichera avec les différents appareils. Sélectionnez l'appareil dont vous souhaitez consulter les données.

## 5. Utilisation de l'appli

### Menu

Avec le symbole situé dans le coin en haut à gauche, vous pouvez naviguer vers :

- L'écran principal
- Les paramètres
- Support

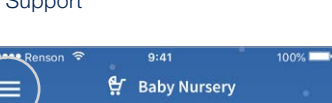

### Statut actuel

Lorsque vous cliquez sur la flèche vers le haut à côté de 'Statut actuel', vous voyez apparaître les mesures du moment (retard de 5 minutes) par capteur :

Lorsque vous cliquez sur le logo, vous obtenez davantage d'infos sur ce qui est mesuré, les effets sur la santé et les valeurs limites paramétrées :

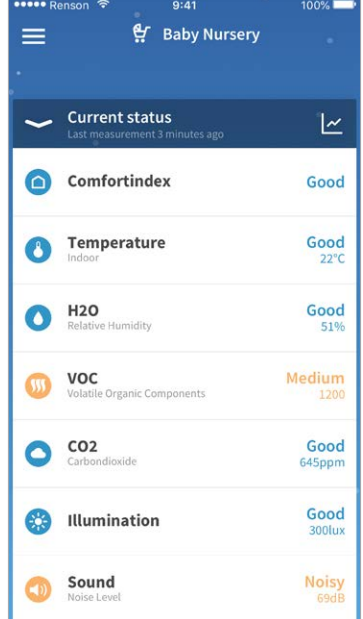

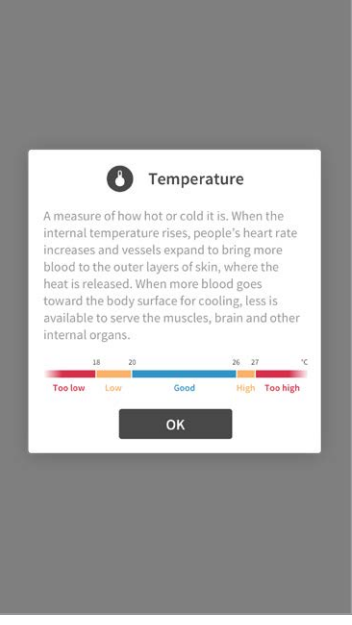

### Données

Si vous souhaitez en savoir plus sur l'évolution des mesures, vous pouvez cliquer sur le symbole du graphique.

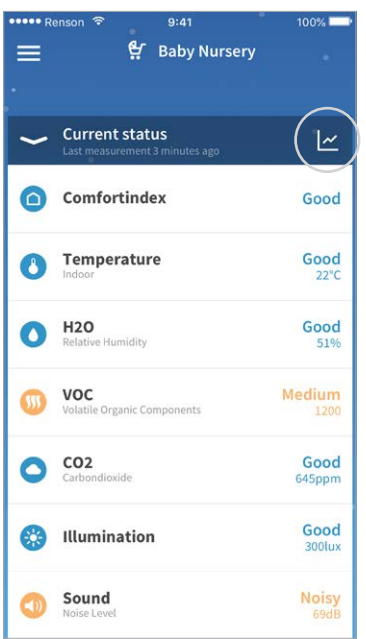

Il est possible de consulter dans l'appli les données de la journée ou de la semaine écoulée :

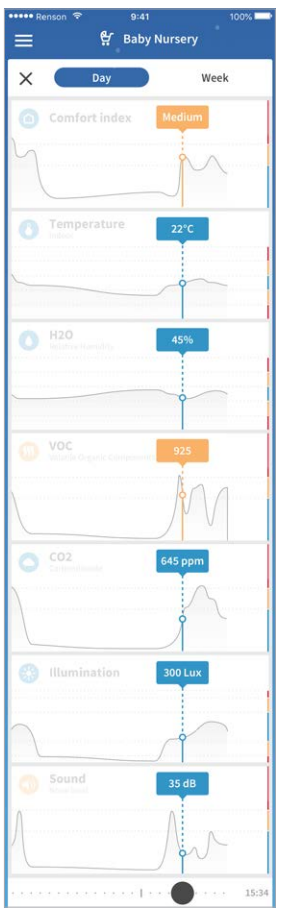

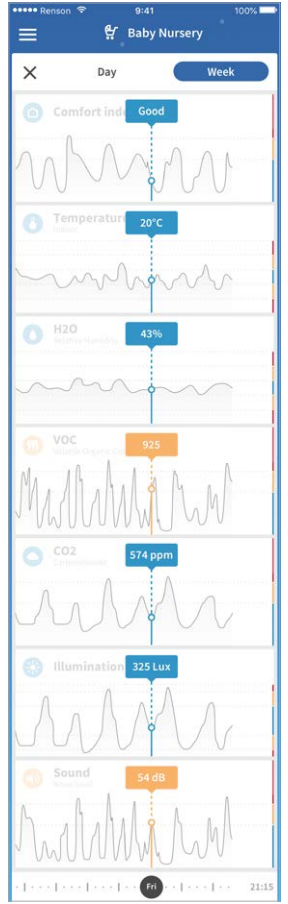

À l'aide du curseur situé en bas, vous pouvez sélectionner le moment et le jour exacts pour lesquels vous souhaitez obtenir ces données.

# <span id="page-32-0"></span>SPÉCIFICATIONS TECHNIQUES

#### Entretien du sense

Nous avons conçu Sense de telle sorte que son entretien soit le plus facile possible. Mais malgré notre volonté de développer une version facile à dépoussiérer, nous ne pouvons malheureusement pas empêcher que de la poussière s'accumule dans les interstices de Sense.

Pour garantir un parfait fonctionnement de Sense, vous devez le nettoyer régulièrement.

#### Nettoyage de sense

- Éteignez l'appareil.
- Passez un chiffon légèrement humide (si nécessaire) sur votre Sense.

Attention : soyez prudent et n'utilisez pas de détergents ou de solvants pour nettoyer Sense. N'utilisez pas non plus de désodorisants, de spray pour les cheveux ou d'autres aérosols à proximité de l'appareil.

### Sécurité

Suivez les consignes de sécurité figurant dans votre guide d'utilisation. Renson® ne peut pas être tenu pour responsable si les consignes de sécurité ne sont pas respectées. L'installation de Sense doit satisfaire aux réglementations générales et locales concernant les exigences en matière de construction, de sécurité et d'installation édictées par la municipalité, la ville ou d'autres administrations.

### Consignes de sécurité importantes

- Utiliser uniquement dans un espace intérieur
- Ne pas démonter l'appareil
- Si une pièce est endommagée, ne pas utiliser le produit
- Ne pas le plonger dans l'eau
- Ne pas placer Sense à une hauteur de plus de 2 m
- Utiliser ce produit uniquement avec l'adaptateur fourni
- Utiliser un chiffon humide pour le nettoyer, mais jamais un détergent puissant
- Conservez ces instruments pour une utilisation ultérieure
- Pour débrancher l'appareil, retirez la prise
- Ce produit contient une appli smart

#### **Copyright**

Ce guide d'utilisation et son contenu relèvent du droit exclusif de Renson®. Tous droits réservés. Aux termes des règles du copyright, la copie d'extraits de ce guide n'est pas autorisée

sans l'approbation écrite de Renson®.

### Conditions requises

- Routeur WiFi et accès internet
- Hotspots publics non autorisés
- Alimentation électrique : 5V/2,4A max.
- WiFi : 802.11 b/g/n @2.4GHz
- Sécurité : WPA, WPA/WPA2, WPA2, WPA Enterprise
- Humidité : de 10 à 90 %
- Température : entre 5 °C et 45 °C

### Capteurs disponibles

- Capteur de CO.
- Niveau sonore
- Capteur de température
- Capteur de COV
- Capteur d'humidité
- Capteur de luminosité

#### Appli gratuite

- Pas de frais d'abonnement
- Appli disponible dans l'App Store et Google Play

### Autres fonctions

• Indicateur lumineux - feedback lumineux

## Suivez Renson® sur nos réseaux sociaux et découvrez nos nouveautés en ventilation !

- www.fb.com/rensonworldwide **F**  $\boxed{6}$ @rensonworldwide  $\blacktriangleright$ @rensonworldwide
- www.pinterest.com/rensonworldwide
- **WWW.youtube.com/user/RensonMarketing**

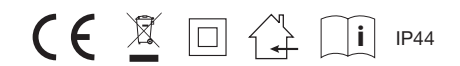

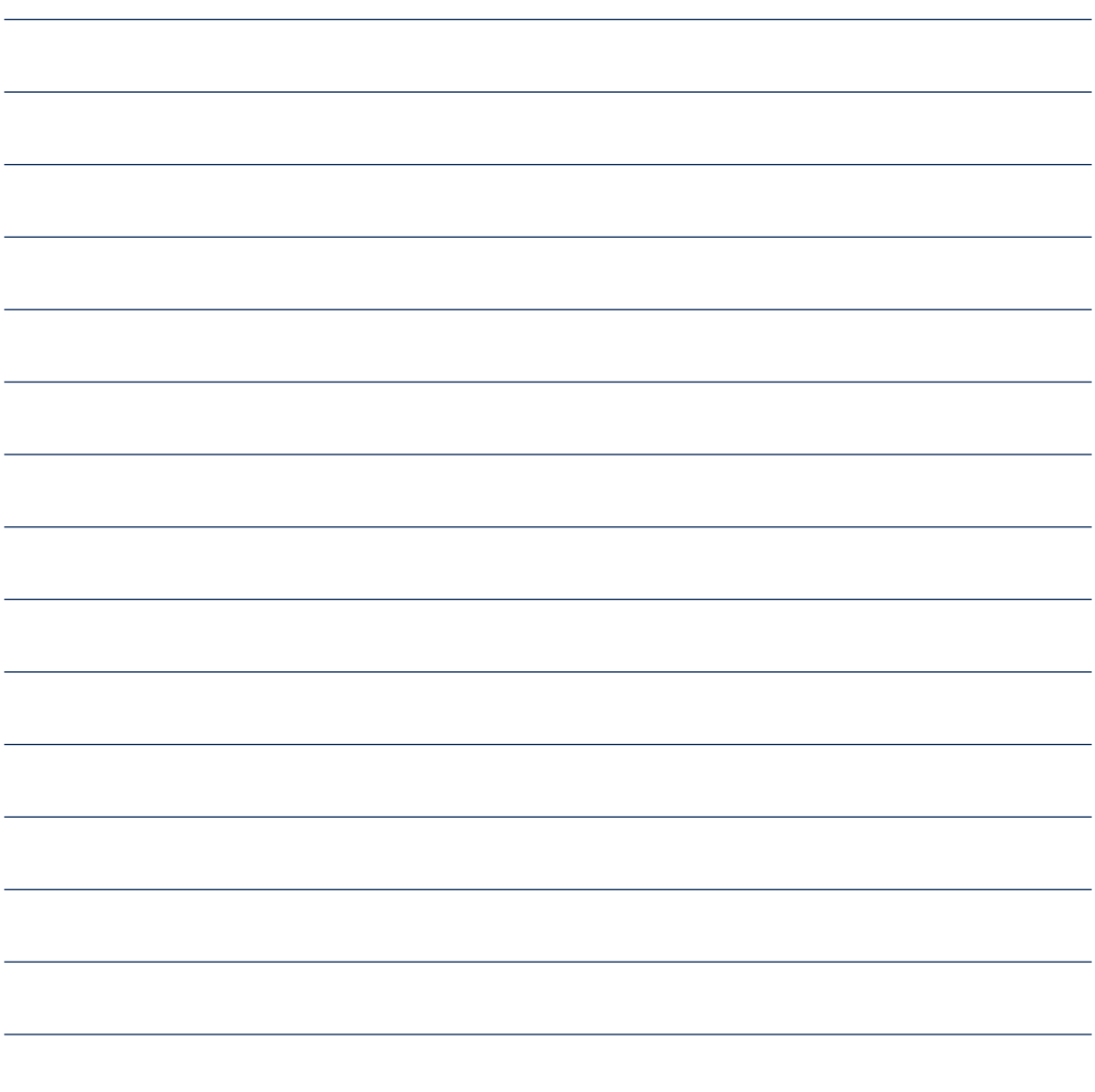

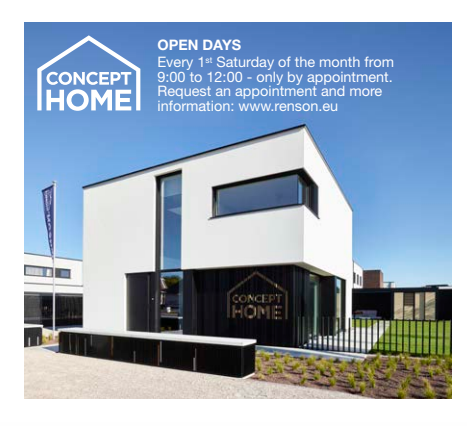

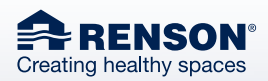

RENSON® Headquarters Maalbeekstraat 10, IZ 2 Vijverdam B-8790 Waregem Tel. +32 56 30 30 00 info@renson.eu www.renson.eu

## $\begin{array}{ccccc}\mathbf{0} & \mathbf{0} & \mathbf{0} & \mathbf{0} & \mathbf{0} & \mathbf{0}\end{array}$

**P**e RENSON

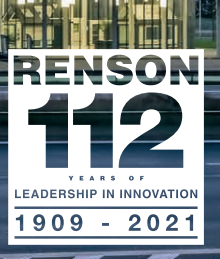

03/21 FR

 $\mathbb{E}$ 03/21